# **Virtual PC for OS/2 4.3 FixPack Manual Addendum**

**This addendum explains the new features and functionality added in Virtual PC version 4.3. This addendum is to be used in conjunction with the Virtual PC User Guide included with your software.**

#### **New Features and Functionality**

Virtual PC 4.3 contains new features and added functionality. This document explains how to use each new feature and function. To understand Virtual PC's original feature set, you should refer to the Virtual PC User Guide.

## **What's New in Virtual PC 4.3**

Virtual PC 4.3 includes:

- Support for OS/2 Warp 4 FP8 and higher as a Host OS
- Remote Control Virtual Network Connection (VNC) Support
- Dynamic Resolution Switching (Windows guests)
- Virtual Machine Security
- Undo Drives
- DVD Data disk support
- WorkSpace On-Demand support
- Automatic Additions Install (Windows guests)

#### **Support for OS/2 Warp 4 FP8 and higher as a Host Operating System**

Virtual PC 4.3 can now be installed on machines running OS/2 Warp Fixpack 8 and higher (non-KEE systems).

**NOTE** *Since OS/2 Warp 4 is no longer supported by IBM, it is strongly recommended to use a later version (4.5x) as a Host OS for Virtual PC. Defect support can be difficult if Virtual PC is run on top of an obsolete version of OS/2.*

To install Virtual PC on a computer running OS/2 Warp 4 FP8 and higher, follow the normal installation procedure for Virtual PC.

**NOTE** *eComStation by Serenity Systems is also supported. OS/2 Warp 3 is not supported at this time.*

#### **Remote Control**

Virtual PC 4.3 includes the Remote Control feature, which allows Virtual PC to act as a Virtual Network Computing (VNC) server.

**NOTE** *VNC is a remote display system which allows a user to view a computing desktop environment from another machine on a network.* 

With Remote Control enabled, a remote PC running VNC viewer software can view and control a virtual machine. The Virtual machine acts as a server, allowing a PC running VNC viewer software to control most normal PC functions, such as running applications, printing documents, or navigating through the system.

#### **To enable the Remote Control feature:**

**NOTE** *Virtual PC cannot enable Remote Control or change its settings while the virtual machine is running. To enable Remote Control on a virtual machine, first shut down the virtual machine.*

- 1) Bring the PC List window to the front.
- 2) Choose a virtual machine, and click **Settings**.
- 3) Click the **Remote Control** setting.
- 4) Click the check box to **Enable remote control**.
- 5) Specify a display number and resolution.
- 6) Click OK

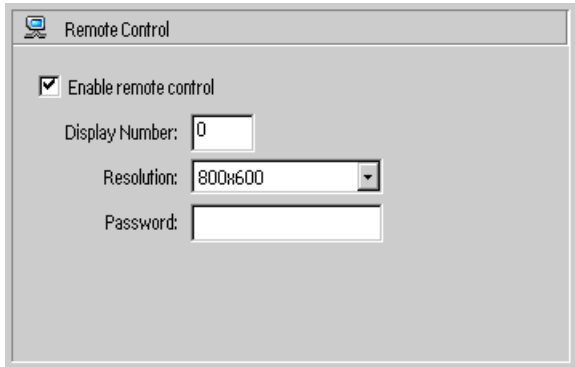

## *Display Number*

The default display number on a PC is zero.þ You'll need to specify this number in your viewer software when you connect to the virtual machine acting as the VNC server. If the display number has been changed, the new display number entered in the Remote Control settings panel must match the display number specified in the VNC viewer software.

#### *Resolution*

This control sets the maximum resolution displayed on the VNC client.

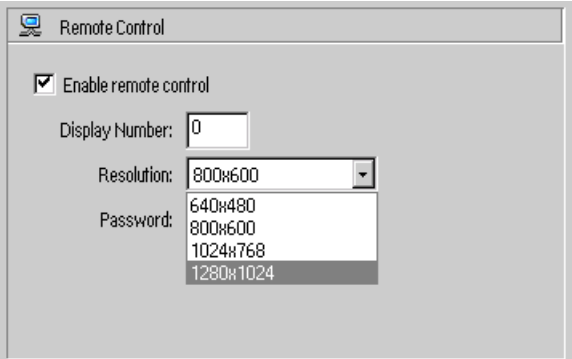

#### *Password*

For security purposes, a password should be set for a virtual machine acting as a VNC server.

## *Things to remember:*

To access a machine running Virtual PC via the Remote Control feature, the following is required:

- A machine running Virtual PC, with the Remote Control feature enabled in a virtual machine.
- The virtual machine with the Remote Control feature enabled, must be connected to a network.
- A client PC with VNC viewer software installed and configured to match that of the virtual machine acting as the VNC server.
- The virtual machine acting as the VNC server must be running. If the virtual machine is in a paused or saved state, the VNC viewer will not be able to connect.
- The machine acting as the VNC server must be connected to a network
- To connect to the computer acting as the VNC server, the user must know the VNC server's IP address.

**IMPORTANT** Remote Control does not encrypt the information transmitted across the network, consequently the information transmitted is not secure.

# **Understanding VNC**

VNC consists of two components.þ A server, which generates a display, and a viewer, which actually draws the display on a remote computer screen.þþWith Remote Control enabled, Virtual PC will act as a VNC server. Viewer software must be obtained to remotely access the VNC functionality in Virtual PC. VNC viewer software is available for download on the internet.

When running the viewer, you need to specify the name of the server and the number of the desktop. If, for example, you have started a server as display 0 on a machine called WarpPC, you can start a viewer for it by typing:

vncviewer WarpPC:0

You will be prompted for your password if one is required, after which you should see the remote display.þ (If you are connecting to an OS/2 or Windows server, the display number will be 0, unless you have explicitly changed it).

If the machine running the server does not have a proper DNS entry, you probably won't be able to use the name and will have to replace WarpPC:0 with the IP address of the server followed by the display number. For example: 192.168.11.3:0

#### **Resolution Switching and Matching**

Virtual PC 4.3 includes a feature to allow a user greater flexibility in dealing with guest virtual machine screen resolution.

#### **Dynamic Screen Resolution**

The dynamic screen resolution feature allows the user to change a virtual machine's screen resolution by physically resizing the virtual machine window. This feature only effects the virtual machine that is currently active and works only with Windows guests.

#### *To dynamically change screen resolution:*

1) Bring the virtual machine to the front

2)Position the mouse pointer on the outside border of the window

3) When the pointer turns into a two-headed arrow, hold down the left mouse button and drag the screen to preferred size.

## **How to enable Dynamic Screen Resolution:**

The setting for this feature is found in Virtual PC Preferences, under the Full Screen Mode selection.

**NOTE** *Full Screen Mode itself is not available in Virtual PC for OS/2 at this time. The name of this setting can therefore be misleading*

#### *To change Full Screen mode preferences:*

1 Choose the File menu from the PC List and choose **Preferences**.

2 Click the **Full Screen Mode** preference.

3 Select the desired option.

4 Click OK.

This preference allows a user to enable or disable dynamic resolution switching.

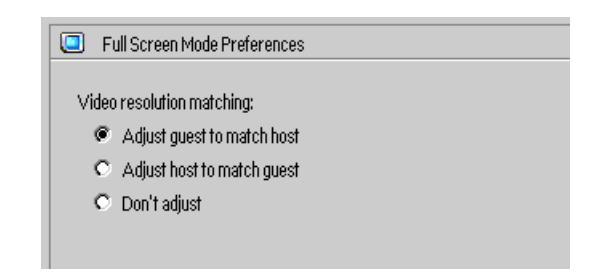

# *Adjust Guest to match Host*

When this option is selected, and the "Guest" virtual machine is running a Windows OS with the current Additions installed, the guest window can be resized on the fly and the Windows screen resolution will change automatically.

# *Adjust Host to match Guest*

This setting has the same effect as "Don't Adjust" in Virtual PC for OS/2.

## *Don't Adjust*

When this option is selected, the "Guest" virtual machine window cannot be resized by dragging its window borders.

**NOTE** *To increase Virtual PC performance in general, you should manually set your "Guest" virtual machine color depth to the same value used in your "Host" PC (normally 16bit or 24 bit).* 

# **Security**

Security provides password protection for some of the features and settings in Virtual PC. With the Security feature enabled, access to Virtual PC settings, preferences, and other functions will require a password.

**NOTE** *The Security feature is a global preference, which means once enabled, it effects all virtual machines.*

# **To enable Security:**

- 1) Bring the Virtual PC List window to the front.
- 2) On the File menu, click **Preferences**.
- 3) Click the **Security** setting.
- 4) Click the **Enable security lockout**.
- 5) Assign a password.

**NOTE** *A password must be entered to enable the password protection feature.*

6) Select the desired preferences, and click OK.

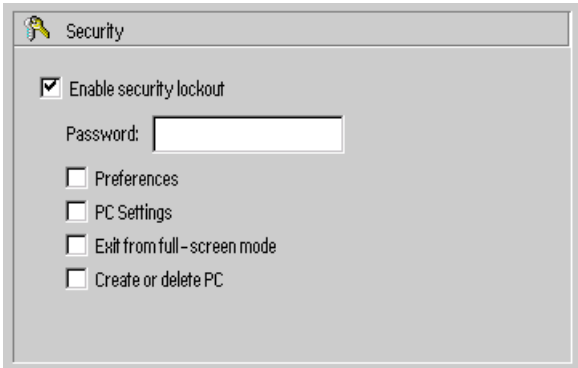

Access to the following can be protected using the security feature:

- Virtual PC Preferences
- PC Settings
- The ability to create or delete a PC

**NOTE** *the "*Exit from full-screen mode" option is not functional in Virtual PC for OS/2.

Any combination of the above may be selected to be password protected

If a user attempts to access a password protected feature, they will be prompted for a password:

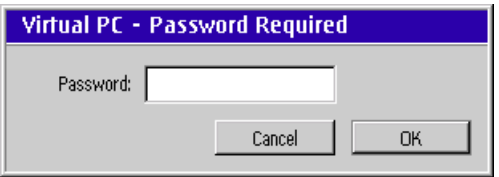

If an incorrect password is entered, the user will be informed that the password is incorrect, and will then be prompted to enter the password again:

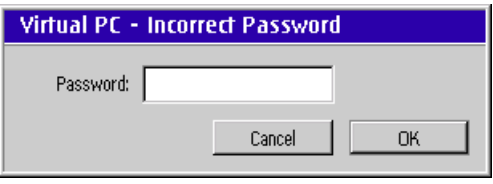

After three failed attempts, access is denied and the password dialog is dismissed.

## **Undo Drives**

The Undo Drives feature allows the user to specify a hard disk file on a virtual machine to be "undoable". When the Undo Drives feature is enabled, changes to the virtual machine hard drive are written to an undo drive file instead of the hard disk image file. Those changes can be written to the hard drive image file on shut down, maintained indefinitely in the undo file, or discarded at shutdown.

The advantage of an undo drive is that a user can work on a hard disk image file while leaving the original state of that hard disk image file unchanged.

For more information on Virtual PC drive images see the Virtual PC User Guide,.

# **To enable Undo Drives**

- 1) Bring the virtual machine window to the front.
- 2) On the File menu, click **Preferences**.
- 3) Click the **Undo Drives setting**.
- 4) Click the **Enable undo drives** box.
- 5) Select the desired preferences, and click OK.

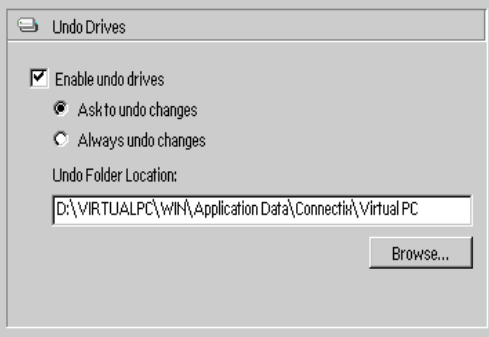

## *Ask to undo changes*

When this option is selected, and the user shuts down the virtual machine, the Shut Down dialog will contain four additional shut down options. These options are explained later on in this section.

## *Always undo changes*

When this option is selected, changes to the undo file are never saved, and no changes are made to the original hard drive.

#### *Undo Folder Location*

The default location for the Undo Folder can be changed by using the Browse button. Click **Browse** and then click **Change** to specify a new location for the Undo Folder.

With Undo Drives enabled, and **Ask to undo changes** selected, upon shut down of the virtual machine, the user will be presented with several options:

#### *Save PC state and keep changes*

On shutdown the state of the virtual machine will be saved. Changes from the previous session will be saved to the undo file. If **Commit hard drive changes now** is checked, the changes will be incorporated into the hard disk image file on shutdown.

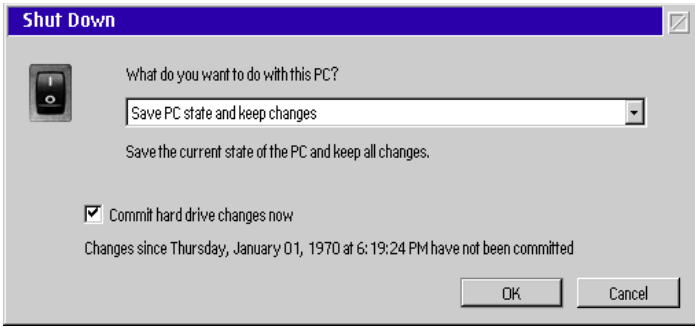

The **Commit hard drive changes now** check box will allow a user to control the updating of the hard drive image file.

- If the box is checked, the changes from the undo file will be copied to the hard drive image file.
- If the box is not checked, the undo file will carry forward the changes in the undo file, but the changes will not be copied to the hard drive image file.

## *Shut down PC and keep changes*

On shutdown, the state of the virtual machine will not be saved. Changes from the previous session will be saved. If the **Commit hard drive changes now** box is checked, the changes from the undo file will be copied to the hard drive image file.

If the **Commit hard drive changes now** box is not checked, the undo file will carry forward the changes in the undo file, but the changes will not be copied to the hard drive image file.

The **Shut down PC** command is similar to going through the guest OS's normal shut down procedure. Shut down does not save the state of the virtual machine, and therefore requires the guest OS to go through the startup procedure when the virtual machine is restarted.

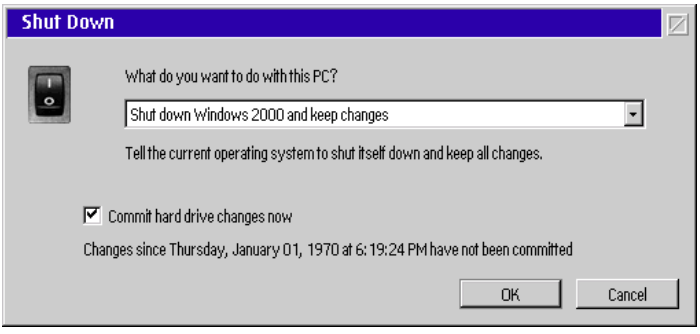

**NOTE** *This feature is only active if the current guest Additions are installed in the virtual machine.*

## *Turn off PC and keep changes*

The virtual machine will be turned off. Turn off does not save the state of the virtual machine, and therefore requires the guest OS to go through the startup procedure when the virtual machine is restarted. Changes from the previous session will be incorporated into the original hard drive image file only if **Commit hard drive changes now** is selected

**IMPORTANT** The **Turn off PC** command may result in data loss. This is the equivalent of powering down or unplugging a PC without shutting down the operating system.

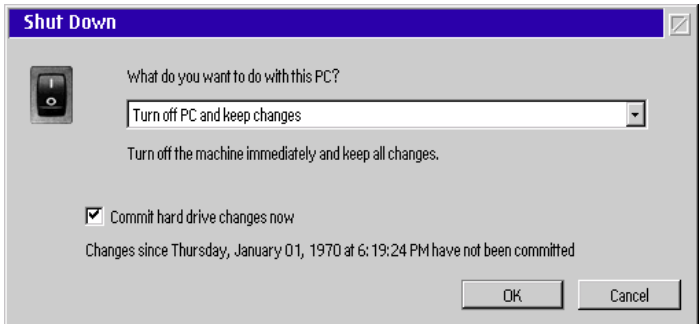

#### *Turn off PC and undo changes*

On shutdown, the virtual machine will be turned off and changes from the previous session will not be saved. No changes will be made to the original hard disk.

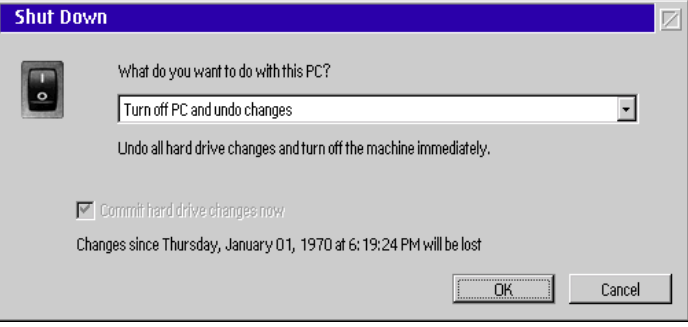

# **DVD Data disk Support**

Virtual PC 4.3 supports the reading of DVD data disks. To access a DVD data disk, simply insert the DVD disk in the appropriate DVD drive on your computer. The reading of DVD video disks is not supported, nor is writing DVD RAM.

## **WorkSpace On-Demand support**

Virtual PC 4.3 for OS/2 can be installed as a server-based application for WSOD OS/2 clients. WSOD 2.0 and higher are supported.

To learn more about this option, please refer to the following web page:

http://www.innotek.de/products/virtualpc/virtualpcsupportwsod\_e.html

## **Automatic Additions Install**

Virtual PC 4.3 will now allow a user to automatically update their Windows guest Additions. The most current Additions ship with Virtual PC.

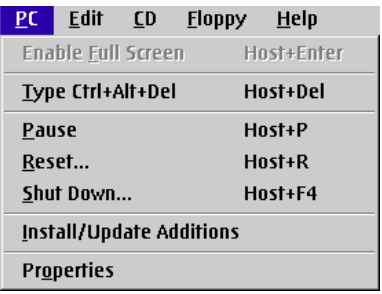

1) Open a Virtual Machine.

2) Under the **PC** menu, click I**nstall/Update Additions**.

When a user chooses to automatically install or update the additions, for a virtual machine, the automatic installer locates the appropriate additions file for the OS version, and performs the install.

For more information on Additions, see the Virtual PC Users Guide.

#### *Other Information:*

For more information on these and other topics, see the InnoTek Virtual PC for OS/2 home page at:

http://www.innotek.de/products/virtualpc

For information on Virtual PC 4.2 features, see the Virtual PC User Guide included with your software.

For technical information and support check our online support forums at:

http://www.innotek.de/support/forums

Copyright 2002

InnoTek and Connectix make no warranty of any kind with regard to this material, including, but not limited to, implied warranties of merchantability and fitness for a particular purpose. InnoTek and Connectix shall not be liable for errors contained herein or for incidental consequential damages in connection with the furnishing, performance, or use of this material. This document contains proprietary information that is protected by copyright. All rights are reserved. No part of this document may be photocopied, reproduced, or translated to another language without the prior written consent of InnoTek or Connectix.

The information in this document is subject to change without notice.

© 2002 Connectix Corporation and InnoTek Systemberatung GmbH. All Rights Reserved

InnoTek and the InnoTek logo are trademarks of InnoTek Systemberatung GmbH. Connectix, the Connectix logo, Connectix Virtual PC, Connectix OS Packs, and RAM Doubler are trademarks of Connectix Corporation. Microsoft, Windows, and MS-DOS are registered trademarks and Net-Show is a trademark of Microsoft Corporation. Linux is a registered trademark of Linus Torvalds. Intel, Pentium and MMX are registered trademarks of Intel Corporation. PowerPC, PC-DOS, IBM, OS/2 and WorkSpace On-Demand are registered trademarks of IBM Corporation. Sound Blaster is a registered trademark of Creative Technology Ltd. StuffIt Expander and Shrinkwrap are trademarks of Aladdin Systems, Inc. Zip and Jaz are registered trademarks of Iomega Corporation. All other trademarks are the property of their respective holders.